**KEOLABS** brand  $\sigma$ 

# How to use

STM32Cube<sup>™</sup> with Ride7

**Application Note AN0063**

**Document version** 26 June 2014

# **Contents**

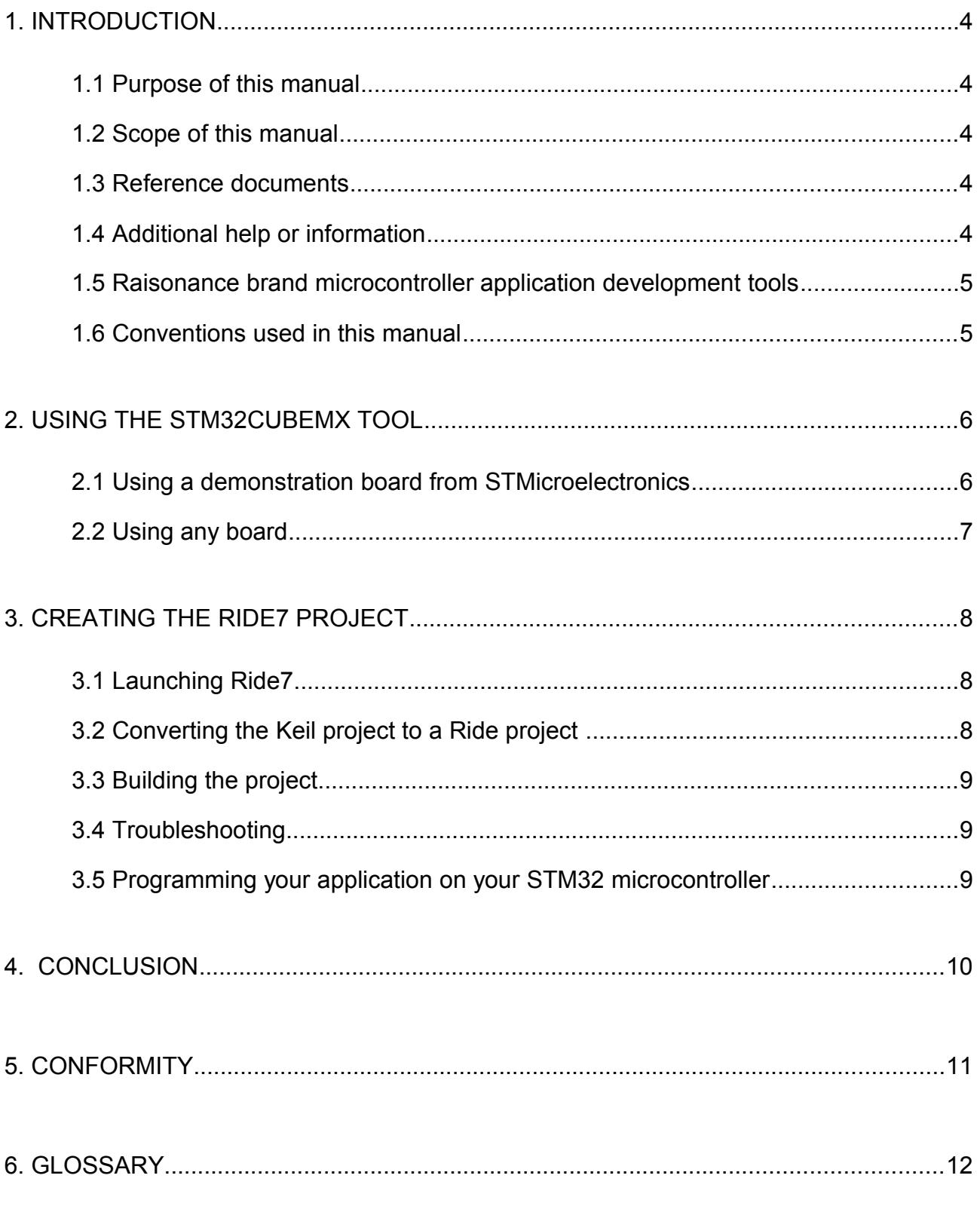

# **RAISONANCE**

#### **STM32Cube with Ride7**

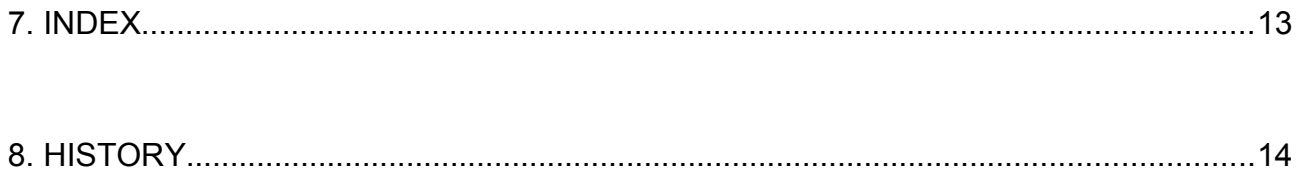

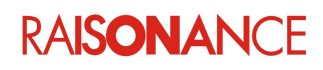

### <span id="page-3-4"></span>**1. Introduction**

The Ride7 and RKit-ARM software toolsets provide everything needed to program your STM32 microcontroller and debug applications, including:

- RLink and ST-Link programming and debugging.
- Ride7 integrated development environment for code editing, device programming and application debugging.
- GNU C /C++ compiler (unlimited compiling).

#### <span id="page-3-3"></span>**1.1 Purpose of this manual**

This document guides you through the construction of your STM32 application using the STMCube™ tool.

#### <span id="page-3-2"></span>**1.2 Scope of this manual**

This guide should be used by anyone who is interested in building an application using the STMCube™ tool. This document assumes that Ride7 and RKit-ARM are already installed on your PC. If this is not the case, please go to the [http://www.raisonance.com](http://http://www.raisonance.com) web site and download them.

#### <span id="page-3-1"></span>**1.3 Reference documents**

From STMicroelectronics: UM1718 STM32CubeMX for STM32 configuration and initialization C code generation

#### <span id="page-3-0"></span>**1.4 Additional help or information**

If you want additional help or information, if you find any errors or omissions, or if you have suggestions for improving this manual, go to the KEOLABS' site for Raisonance microcontroller development tools www.raisonance.com, or contact the microcontroller support team.

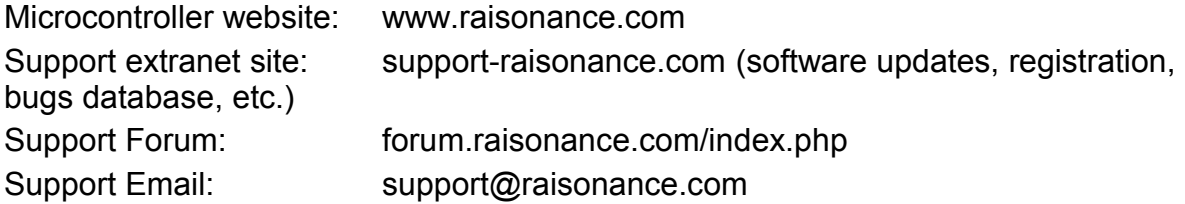

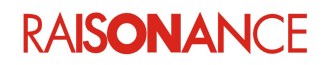

#### <span id="page-4-1"></span>**1.5 Raisonance brand microcontroller application development tools**

January 1, 2012, Raisonance became the brand under which the company KEOLABS sells its microcontroller hardware and software application development tools.

All Raisonance branded products regardless of their date of purchase or distribution are licensed to users, supported and maintained by KEOLABS in accordance with the companies' standard licensing maintenance and support agreements for its microcontroller application development tools. For information about these standard agreements, go to:

Support and Maintenance Agreement: <http://www.raisonance.com/warranty.html> End User License Agreement: [http://www.raisonance.com/software](http://www.raisonance.com/software-license.html)[license.html](http://www.raisonance.com/software-license.html)

#### <span id="page-4-0"></span>**1.6 Conventions used in this manual**

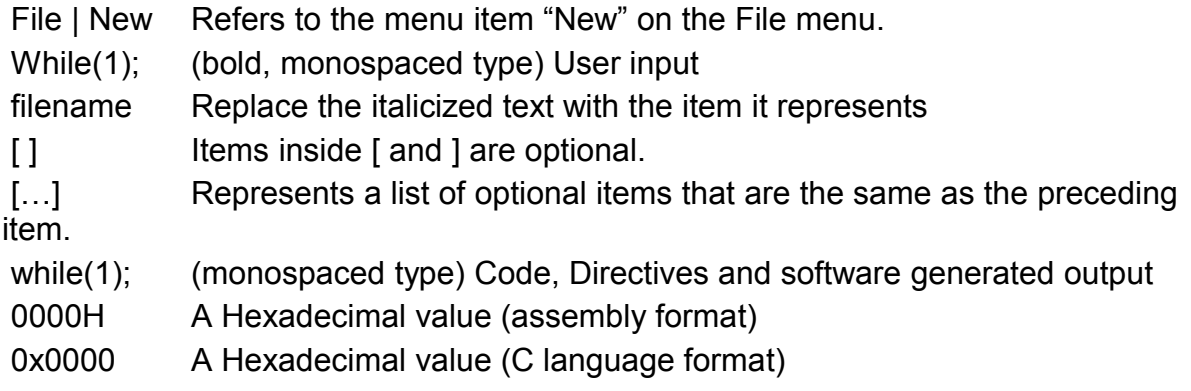

*The Ride installation directory is referred to as "%ridedir%" in this document. If you installed Ride in the default "C:\Program Files\Raisonance\Ride" directory, "%ridedir%\lib" will refer to the "C:\Program Files\Raisonance\Ride\lib" directory.*

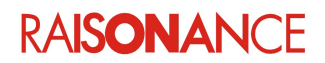

## <span id="page-5-1"></span>**2. Using the STM32CubeMX tool**

The STM32CubeMX is part of STMicroelectronics' STMCube™ tool which reduces development efforts, time and costs when developing STM32 microcontrollers. The STMCube™ tool includes:

- STM32CubeMX: a graphical configuration tool that generates C initialization code from graphics wizards.
- STM32CubeXX: a software platform customized per series (such as STM32CubeF4 for STM32F4 series), ensuring maximal portability:
	- STM32Cube HAL (an STM32 abstraction layer embedded software,)
	- Consistent middleware components (RTOS, USB, TCP/IP and graphics).
	- Full set of examples.

#### <span id="page-5-0"></span>**2.1 Using a demonstration board from STMicroelectronics**

STM32CubeXX features many examples that explain how to use HAL drivers and/or middleware components that can be run on any STMicroelectronics board. Find your board in STM32Cube\_FW\_xxxx\Projects (here F4)

Choose one example for your project.

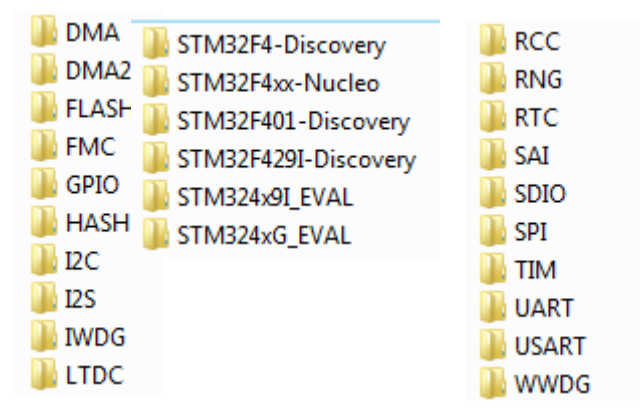

[Create the Ride7 project](#page-9-0) from the Keil project as explained the next section.

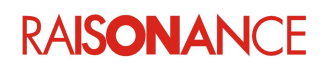

#### <span id="page-6-0"></span>**2.2 Using any board**

- 1. Go to [www.st.com/stm32cube,](http://www.st.com/stm32cube) click on **Download** at the bottom of the page.
- 2. Configure your device using UM1718: STM32CubeMX for STM32 configuration and initialization C code generation (available from www.st.com).
- 3. Export your finished configuration to your IDE.
- 4. Configure the project: project name, project location, choice of Integrated Development Environment tools, and C code generation options.
- 5. Chose IDE **MDK-ARM** (Keil) to create your project.
- 6. [Create the Ride7 project](#page-9-0) from the Keil project, as explained in the next section.

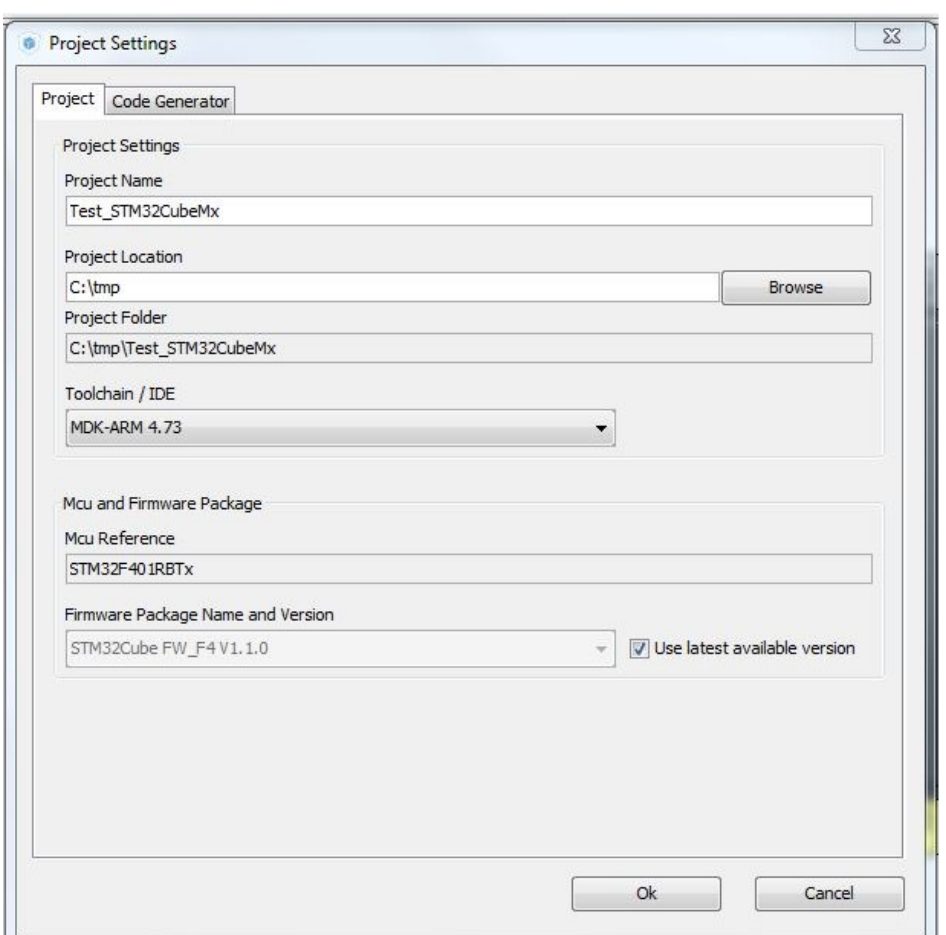

**RAISONANCE** 

## <span id="page-7-2"></span>**3. Creating the Ride7 project**

As the STM32cube tool does not save projects in Ride format, you must open the Keil format project and Ride will convert it, as explained in this chapter.

#### <span id="page-7-1"></span>**3.1 Launching Ride7**

On your computer select **Start | Programs | Raisonance Tools | Ride 7**, and click on the **Ride** icon.

#### <span id="page-7-0"></span>**3.2 Converting the Keil project to a Ride project**

From the top menu in Ride7, click on the Project | Open.

- 1. Click on **Type of files** and choose the Keil uVision project.
- 2. Select the directory of your project.
- 3. Open the project.

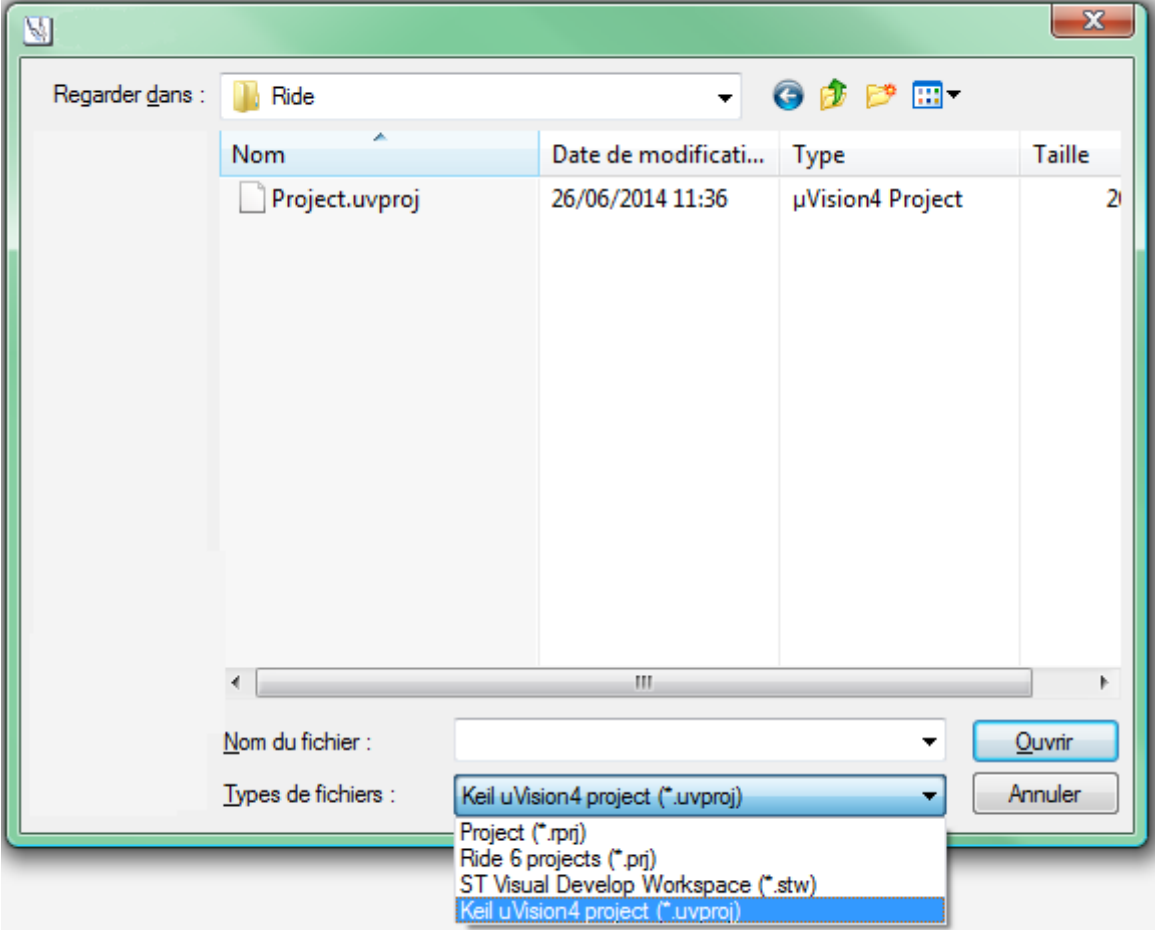

Ride7 prepares the project for your application.

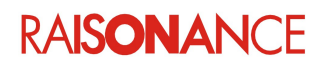

#### <span id="page-8-2"></span>**3.3 Building the project**

Simply click on the command **Project | Build Project** from the top menu in Ride7. The Ride7 **Build log** window displays the compiler/linker results during the build operation, and then the **Build succeeded** message should appear.

#### <span id="page-8-1"></span>**3.4 Troubleshooting**

After this conversion operation, the Ride7 project is configured but some options may have been incorrectly translated. Here are the common problem areas:

- source files list
- target device name
- preprocessor defines
- include directories
- optimization level

 $-$  ...

#### <span id="page-8-0"></span>**3.5 Programming your application on your STM32 microcontroller**

In order to program your application on your STM32, just follow these steps:

- 1. Connect RLink/ST-Link debugger to an available USB port on your PC.
- 2. Power-on your board.
- 3. Launch the debug session of your project by running the **Debug | Start** command in the main menu. This action erases the Flash and reloads it with the necessary information to debug your current application.
- 4. Run the program through the **Debug | Run** command.

See the GettingStartedARM documentation for more information about programming and debugging using Ride and RKit-ARM.

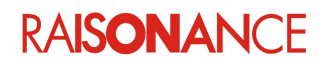

### <span id="page-9-0"></span>**4. Conclusion**

This tutorial was designed to introduce you to using STM32Cube tool with Ride7.

Further information and detailed documentation can be found at http://www.raisonance.com.

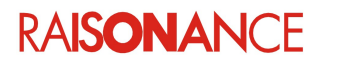

## <span id="page-10-0"></span>**5. Conformity**

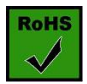

**ROHS Compliance (Restriction of Hazardous Substances)**

KEOLABS products are certified to comply with the European Union RoHS Directive (2002/95/EC) which restricts the use of six hazardous chemicals in its products for the protection of human health and the environment.

The restricted substances are as follows: lead, mercury, cadmium, hexavalent chromium, polybrominated biphenyls (PBB), and polybrominated diphenyl ethers (PBDE).

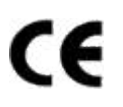

**CE Compliance (Conformité Européenne)**

**KEOLABS products are certified to comply with the European Union CE Directive.**

In a domestic environment, the user is responsible for taking protective measures from possible radio interference the products may cause.

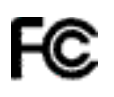

#### **FCC Compliance (Federal Communications Commission)**

KEOLABS products are certified as Class A products in compliance with the American FCC requirements. In a domestic environment, the user is responsible for taking protective measures from possible radio interference the products may cause.

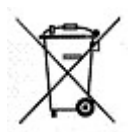

#### **WEEE Compliance (The Waste Electrical & Electronic Equipment**

#### **Directive)**

KEOLABS disposes of its electrical equipment according to the WEEE Directive (2002/96/EC).

Upon request, KEOLABS can recycle customer's redundant products. For more information on conformity and recycling, please visit the KEOLABS website *[www.keolabs.com](http://www.keolabs.com/)*

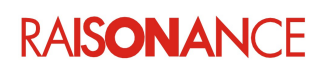

# <span id="page-11-0"></span>**6. Glossary**

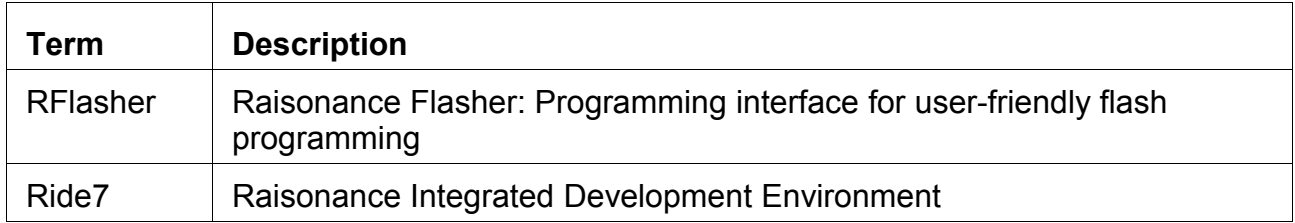

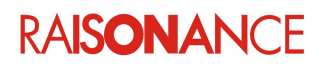

# <span id="page-12-0"></span>7. Index

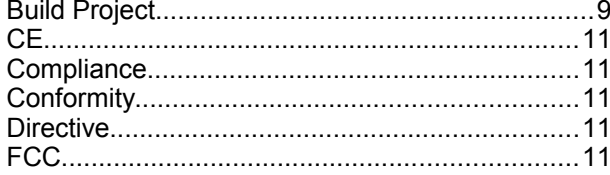

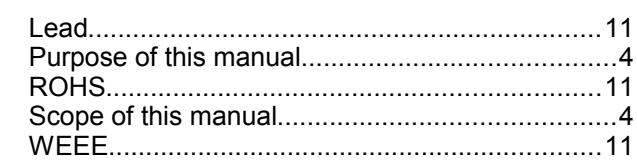

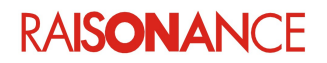

# <span id="page-13-0"></span>**8. History**

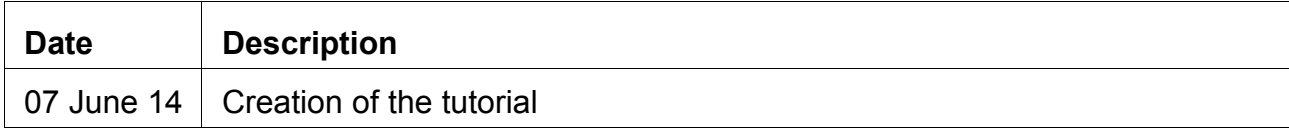

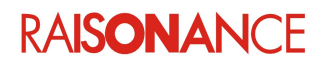

# KEMLABS

#### Disclaimer

Information in this document is subject to change without notice and does not represent a commitment on the part of the manufacturer. The software described in this document is provided under license and may only be used or copied in accordance with the terms of the agreement. It is illegal to copy the software onto any medium, except as specifically allowed in the license or nondisclosure agreement.

No part of this manual may be reproduced or transmitted in any form or by any means, electronic or mechanical, including photocopying, recording, or information storage and retrieval systems, for any purpose other than the purchaser's personal use, without prior written permission.

Every effort has been made to ensure the accuracy of this manual and to give appropriate credit to persons, companies and trademarks referenced herein.

This manual exists both in paper and electronic form (pdf).

Please check the printed version against the .pdf installed on the computer in the installation directory of the most recent version of the software, for the most up-to-date version.

The examples of code used in this document are for illustration purposes only and accuracy is not guaranteed. Please check the code before use.

#### **Copyright © KEOLABS 2014 All rights reserved**